# **An Unauthorised Guide to PGP Cryptography**

[PDF version](http://www.mediafire.com/?g7pfvm0oxf8yn)

# **Introduction**

Pretty Good Privacy by Phil Zimmermann is the industry standard in public-key cryptography. Publickey cryptography uses a pair of keys: a public key, which encrypts data, and a corresponding private key, for decryption. You publish your public key to the world while keeping your private key secret. Anyone with a copy of your public key can then encrypt data that only you can read. Conversely you can send anyone an encrypted message with their public key which only they can read.

PGP Desktop 9 and later versions can only be used for a limited period before online registration is required. Some earlier versions of PGP are available at **[The International PGP Home Page](http://www.pgpi.org/)** 

PGP Desktop 803 is available free for unlimited use from **[PGPDesktop803.zip](http://www.mediafire.com/?g7pfvm0oxf8yn)** Note: PGP Desktop 803 cannot be installed on Vista or Windows 7 See [Installing PGP Desktop 8.0.3 on Windows XP](#page-0-0)

PGP is useful for encrypting messages, files and folders, although Secure Multipurpose Internet Mail Extensions are becoming more popular, which integrate PGP into email. However not all email clients support S/MIME and it requires an X.509 Certificate issued by a Certificate Authority (CA).

[PortablePGP](http://ppgp.sourceforge.net/) is available in a free USB memory stick version which can be used anywhere without installation on Windows and some GNU/Linux.

Text messages are encrypted and decrypted simply by copying and pasting. See [Using PortablePGP](#page-0-1)

It is essential that the PGP software is open source to ensure that there is no hidden "back door key" which might enable state agencies or others to decrypt it.

# **Which PGP Version?**

We will need to view file extensions which are hidden by default. To view them open My Computer and select Tools > Folder Options..., click View tab and untick Hide extensions for known file types.

mQGiBE7zescRBADWTLlPxkQM11mYjmVm7aDDVoUFwT95SV6VvIgZC8FTzooDgQLO SABHY9uPpNiodVbA0lIZSn5b9qaJIt+cKfOGj+Dab0bEiYx+tmcUYgGs5bST1oCP QgYlH3e+CX+4VNgPaJfG1Vz6R0YeEDFQ6lFxVXbw6DUqx9YPBxs7eDxTrQCg/145 uuYCV1Ay+u824/A/b1zAU3MD/3+qnAXrYw1kdIb/K080orztpXULqoh3CH8Y4iCj WIPzLN2fC88e2aEnUcPQ5nwUnVGVYxYmfelaykFsftId56ba2TonY9Ps2caCm/7z sLCIcZP0/mYK7/o3ej7esFk+pwtvJP3Jfij9QrzoT6GCxrGPguihSlcLw/HF+1Dp v88LBACtMgNH/PztMlTcTdkckCYn0H5qPU16Zf0amwjpeWpm//igpvvc+iXtWes5 JxyVowEvqZGu4DaV7hbPm8HQwaLT7Izqt83O0w5GnWdzyJevwetgZqVs9VHk27Te 7z9vYQtQBXTlw37Xoqke08YS+3vtJmoNkkBfP0CITvj0qteZo7QMRGF2aWQgQmFy bG93iQBXBBARAgAXBQJO83rHBwsJCAcDAgoCGQEFGwMAAAAACgkQ2aaoBWcOrzF9 AwCgnQTwS0JGqcw9JLM3oFVyWYUAuFMAoK38UYOZbVv97T0J/mr4zsPhxqa3uQIN BE7zescQCAD2Qle3CH8IF3KiutapQvMF6PlTETlPtvFuuUs4INoBp1ajFOmPQFXz 0AfGy0OplK33TGSGSfgMg71l6RfUodNQ+PVZX9x2Uk89PY3bzpnhV5JZzf24rnRP xfx2vIPFRzBhznzJZv8V+bv9kV7HAarTW56NoKVyOtQa8L9GAFgr5fSI/VhOSdvN ILSd5JEHNmszbDgNRR0PfIizHHxbLY7288kjwEPwpVsYjY67VYy4XTjTNP18F1dD ox0YbN4zISy1Kv884bEpQBgRjXyEpwpy1obEAxnIByl6ypUM2Zafq9AKUJsCRtMI PWakXUGfnHy9iUsiGSa6q6Jew1XpMgs7AAICCADnHeDkQyyidSo8YTcaCr4R58Ua 2oRxSgFdVjDIY1viiL9vFdkxbEmblYZ5W/hhPhfANluOmq0CIEgIayo3RySbjZO1 J82lbgk8HuDjAFEsjfzbiCIX1POB2vftlS5lQvW90H9mO3kivknEFdRIpngE3DFW CF2KosJgOhl48xJ0rXaRHq7mAGufpibScTXgbMRDHj8WePCfLgT5K9z/hrI5Ijzq /MGrmJClaC5iHmkSCKBd5felynVp/rS/z9Mn3Zmeotp8jRW9dCmeuXpgeIyBIf9S 571KUx6fWHl48RJorR2opNAZ/t1Oh7RF1IpIg5oQ5q9d2/RRE7UgNtf8B8IMiQBM BBgRAgAMBQJO83rHBRsMAAAAAAoJENmmqAVnDq8xXdMAn294ToKnKDtWiccvLAHW skuQ+DFAAJ43HljqOt3E+x8SV9NCxoB7bCUlOw==  $=$ SM7B

[GNU Privacy Guard](http://www.gnupg.org/) or GPG is the premiere open source implementation of OpenPGP encryption. GnuPG is available free from [Gpg4win](http://www.gpg4win.org/) (Windows), [Mac GPG](http://www.gpgtools.org/) (Mac) and is available in some GNU/Linux flavours. Note: The right click shell extension (GpgEX) component is not currently available for 64-bit Windows versions, although the optional GNU Privacy Assistant (GPA) component has the same functionality.

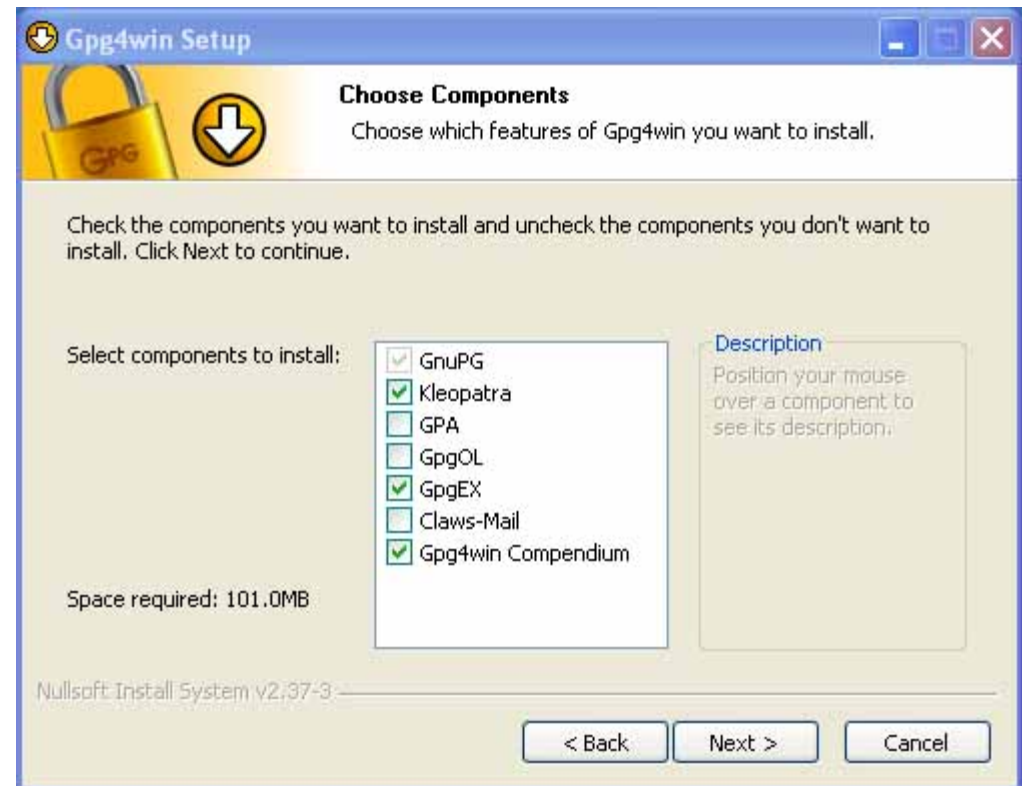

[The Gpg4win Compendium](http://www.gpg4win.org/doc/en/gpg4win-compendium.html) includes full documentation in html and pdf formats.

**To delete messages securely:**

Since Gpg4win does not include a wipe facility, files and free disk space can be wiped with [File Shredder](http://www.fileshredder.org/).

# <span id="page-0-0"></span>**Installing PGP Desktop 8.0.3 on Windows XP**

When installing, untick all the boxes in the Select Components dialog as these options are only available for the licenced version:

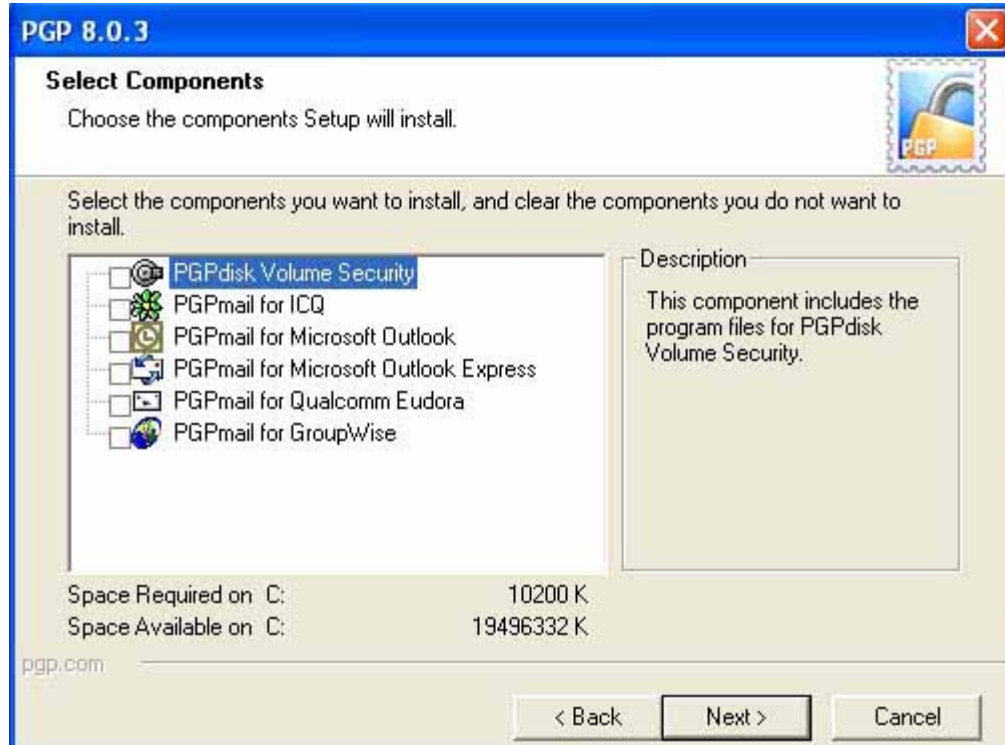

After rebooting, the PGP License Authorization dialog appears - select Later:

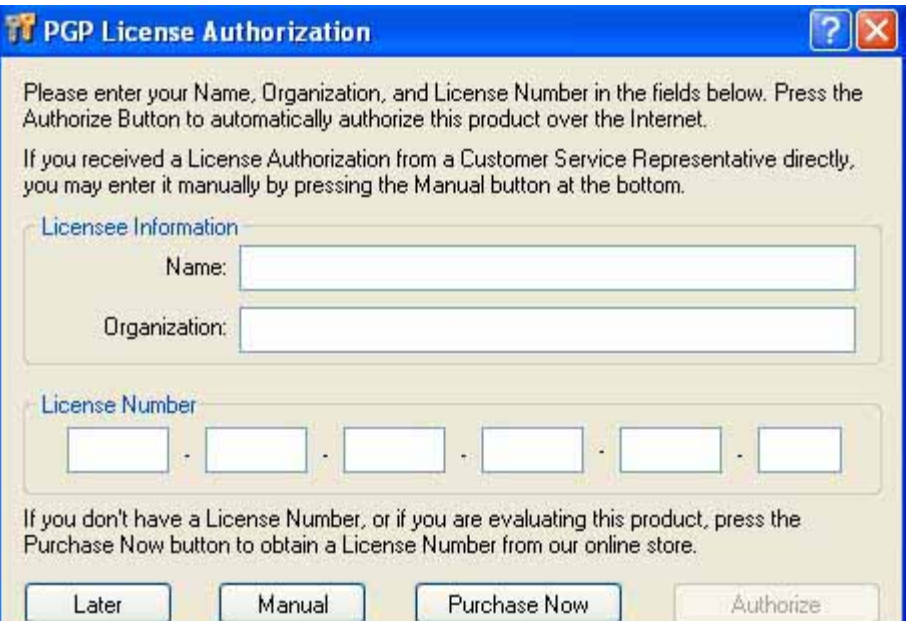

Follow the Key Generation Wizard to generate a key pair:

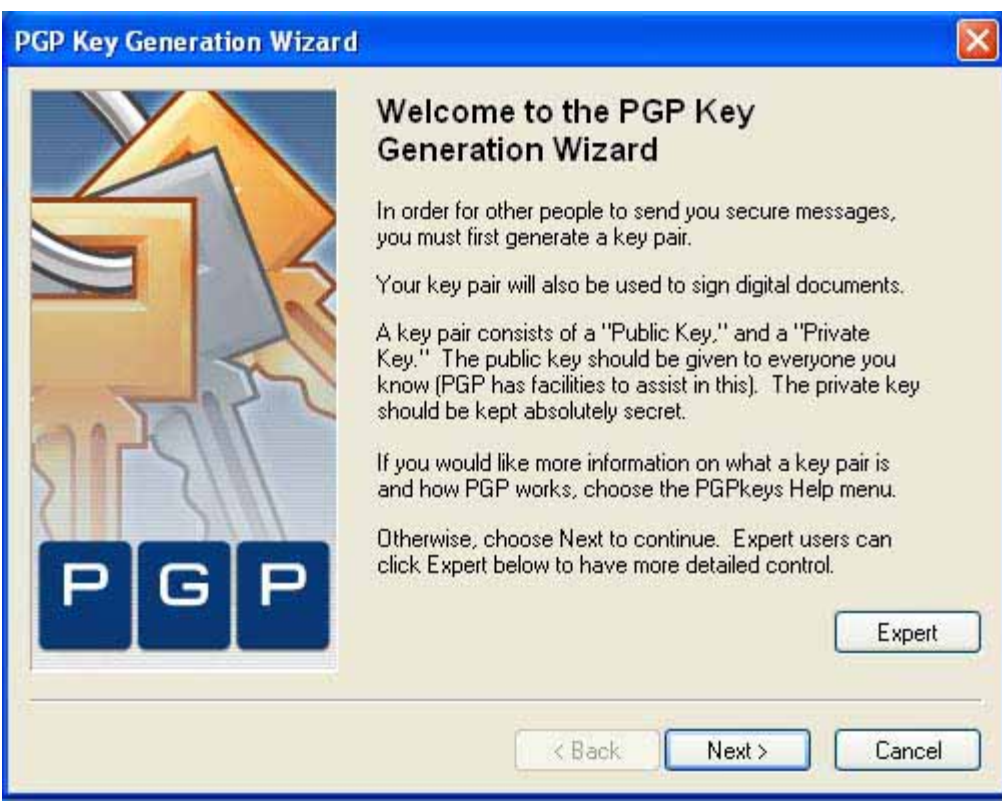

# **Using PGP Desktop 8.0.3**

For convenience we can make a desktop shortcut to PGPkeys: Start > Programs > PGP > PGPkeys > right click > Send To > Desktop (create shortcut).

First write your message in Notepad and save as a text file (.txt). Then right click on the file and select PGP > Encrypt. This will open PGPshell - Key Selection Dialog. Drag the users you require from the users window above to the recipients window below and remove any recipients that you don't want included with the Delete key. Tick Text Output and click OK.

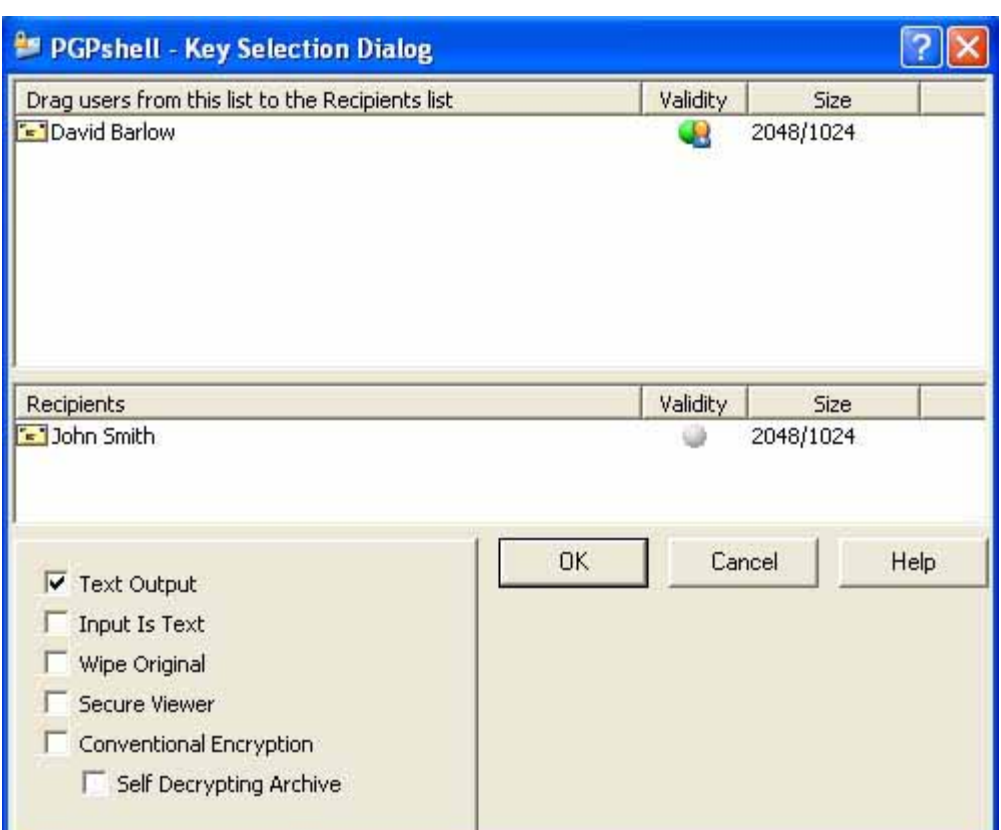

# **To export your public key:**

Click on your name in PGPkeys and copy  $(Ctr1 + C)$ .

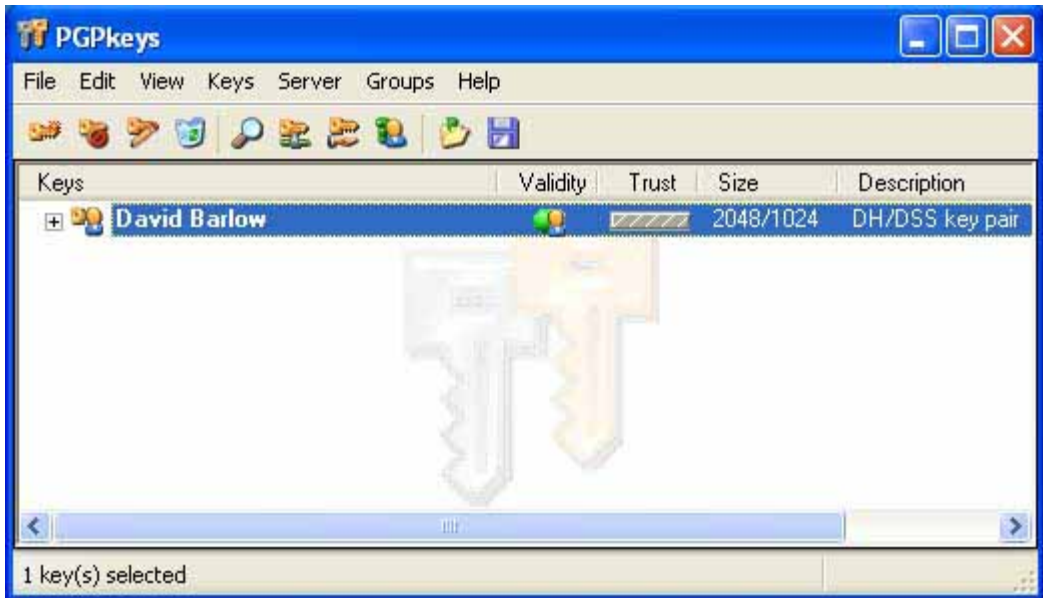

Open a new message in your e-mail client and paste in the text  $(Ctrl + V)$ . Your public key will appear as below:

-----BEGIN PGP PUBLIC KEY BLOCK-----

Version: PGP 8.0.3 - not licensed for commercial use: www.pgp.com

Highlight the entire message including dashes and copy (Ctrl  $+$  C). Open Notepad, paste (Ctrl  $+$  V) and save as Message.txt.asc in the File name box. Then right click on the file and select PGP > Decrypt & Verify. Enter the passphrase for your private key and click OK. The decrypted message will be saved as a text file. However, if the message was sent from a different encryption application, the decrypted message may be saved with an asc extension which can be opened in Notepad (right click, Open With..., select Notepad).

-----END PGP PUBLIC KEY BLOCK-----

#### **To import a public key:**

Highlight the entire message including the dashes and copy (Ctrl  $+ C$ ). Launch PGPkeys, paste  $(Ctrl + V)$  and click Import.

#### **To send an encrypted message:**

Highlight the key including the dashes and copy (Ctrl  $+$  C). Open Notepad (All Programs, Accessories), paste it in  $(Ctrl + V)$  and save as a text file on the Desktop. Ensure that there are no spaces or blank lines before  $---$ BEGIN PGP PUBLIC KEY BLOCK-----. Click Keyring on the PortablePGP menu and then click the down arrow after Public Keys to import from a file.

This creates a .txt.asc file. Open this file in Notepad (right click, Open With..., select Notepad), highlight the entire message including dashes  $(Ctrl + A)$  and copy  $(Ctrl + C)$ . Open a new message in your e-mail client and paste in the text (Ctrl + V). Your message will appear as below. (Leave the message subject blank to maintain confidentiality.)

# -----BEGIN PGP MESSAGE-----

Version: PGP 8.0.3 - not licensed for commercial use: www.pgp.com

qANQR1DBwU4DAcfrj5EABKkQB/4p9aH09qb1JRM3/cEdpgKtC/zF9PLyQL7ceHww csIhSjqx4RIyeDt3QQWVq2MPSvnJlJBpWC8n5QCqcLqbDQ1WSL/hjA6Dq4+RjrFs UG+/UzwlrEc5HyM06RtgfDOSc0gPNMfBaLSl8EOinrIz3xJQqtJ0/Q3pFK6UnQNC akq/Dru8aB4xvZ6Va4NLkN0qnUhXMmPJqoTEmoDhhhZj1Wj/OVmhC/2I8YkaLBV1 ruHsMkcp6fmbZ5DyMm4//VyhXpF7naWLm59w8yxxLqWJbFN8j3KpY0C2lKxi6wzF w7E46N8n5hhvyX8RacfEN2Y/uk+6sWZetKyS8AKnJEDXnoB3B/sGIZVgOEqMSV+S s13td/OTRbTZYgm67zgPsV1ghQFQIw35R543BNiMLFzA0MP5xRR4h5hayciHpUpA eTSfIVu4pKHq9rCovyaArVgtsNWtfzNq35VpNGscWrIMZLXjrJa48rYJF2v5GFKi RDMFqhRWO5ahYyR8XNYhakKsLN3homjPMyQgM/GDFv1Xu47EIJrs/UVQM//3c9VA M+BiSMmdu9KVSXkMLuPdXxQsiDiDkE8Jb8DOh0SuhCeGZ/7u6IfYGseqqMqNICYq 7xPXFOpoP8+87SZVoAK+8UZWcYHAL/pddmJrR5Q//6cnbjuxm58iTqiKq1xJoNu9 S3QMI3FK0kcBADMQrk7WQY3wxzNRuGb+XBt08TZ+gI5SS9bSa4A9/2e7uo9bDLrG B6h/JaAFEmq+BoYDcowJTZVAZTPxvcoMqSKOeyTEMg== =beEb

-----END PGP MESSAGE-----

## **To read an encrypted message:**

#### **To delete messages securely:**

Right click the message and select PGP > Wipe. The number of passes can be selected in PGPkeys > Edit > Options... If another encryption application is used without a wipe facility, files and free disk space can be wiped with [File](http://www.fileshredder.org/) [Shredder.](http://www.fileshredder.org/)

# **Problems with File Attachments**

If you do not select text output when encrypting, the file created will have a pgp extension which can be sent as an email attachment. However, if the person receiving the message is not using the same encryption application, they may not be able to open the file. Similarly, if the message is written with a word processor and encrypted (e.g. doc.pgp), the message receiver will not be able to read it unless they have the same one installed. So writing messages in Notepad and sending them as text is more reliable.

## **Uninstalling PGP Desktop 8.0.3 from Windows XP**

Use Add or Remove Programs in Control Panel or launch PGPDesktop.exe to remove PGP 8.0.3.

In addition certain folders and files need to be removed before a clean installation can be made.

To view them open My Computer and select Tools > Folder Options..., click View tab and select Show hidden files and folders.

My Documents: delete PGP folder (save key pairs elsewhere if required)

C:\Documents and Settings\All Users\Application Data: delete PGP Corporation folder

C:\Documents and Settings\%username%\Application Data: delete PGP Corporation folder

C:\Documents and Settings\%username%\Local Settings\Application Data: delete PGP Corporation folder

C:\WINDOWS\Prefetch: delete the following files and any others that begin PGP:

PGPDESKTOP.EXE-2384880D.pf PGPKEYS.EXE-078E234A.pf PGPMAIL.EXE-0B4ABE10.pf

# <span id="page-0-1"></span>**Using PortablePGP**

We will need to view file extensions which are hidden by default. To view them in Windows 7 open Windows Explorer and select Organize > Folder and search options, click View tab and untick Hide extensions for known file types.

Unzip the downloaded file onto a USB drive. This creates a folder entitled usb\_version (single click on the folder or F2 to rename). Double click PortablePGP.exe within the folder to launch:

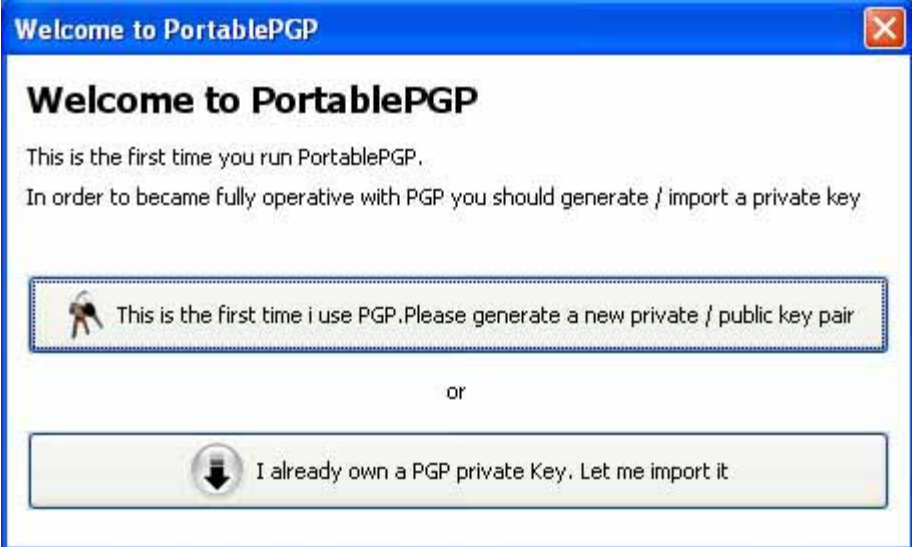

Click the upper box unless you already have a PGP private key which can be imported from a text file.

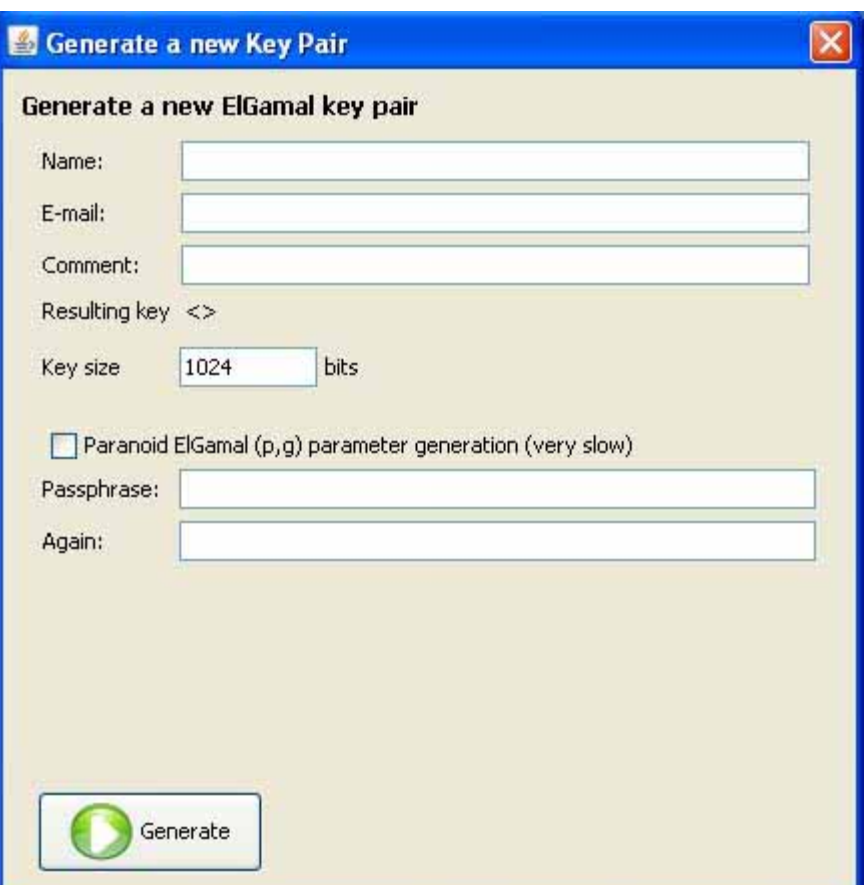

Insert a name and a passphrase - the longer the better. US export legislation only permits Java with 128 bit encryption (7 characters), although PortablePGP includes Java with unlimited strength encryption.

## **To export your public key:**

To export your public key, click Keyring on the PortablePGP menu, highlight your name under Public Keys and click on the floppy disc symbol to export to a file.

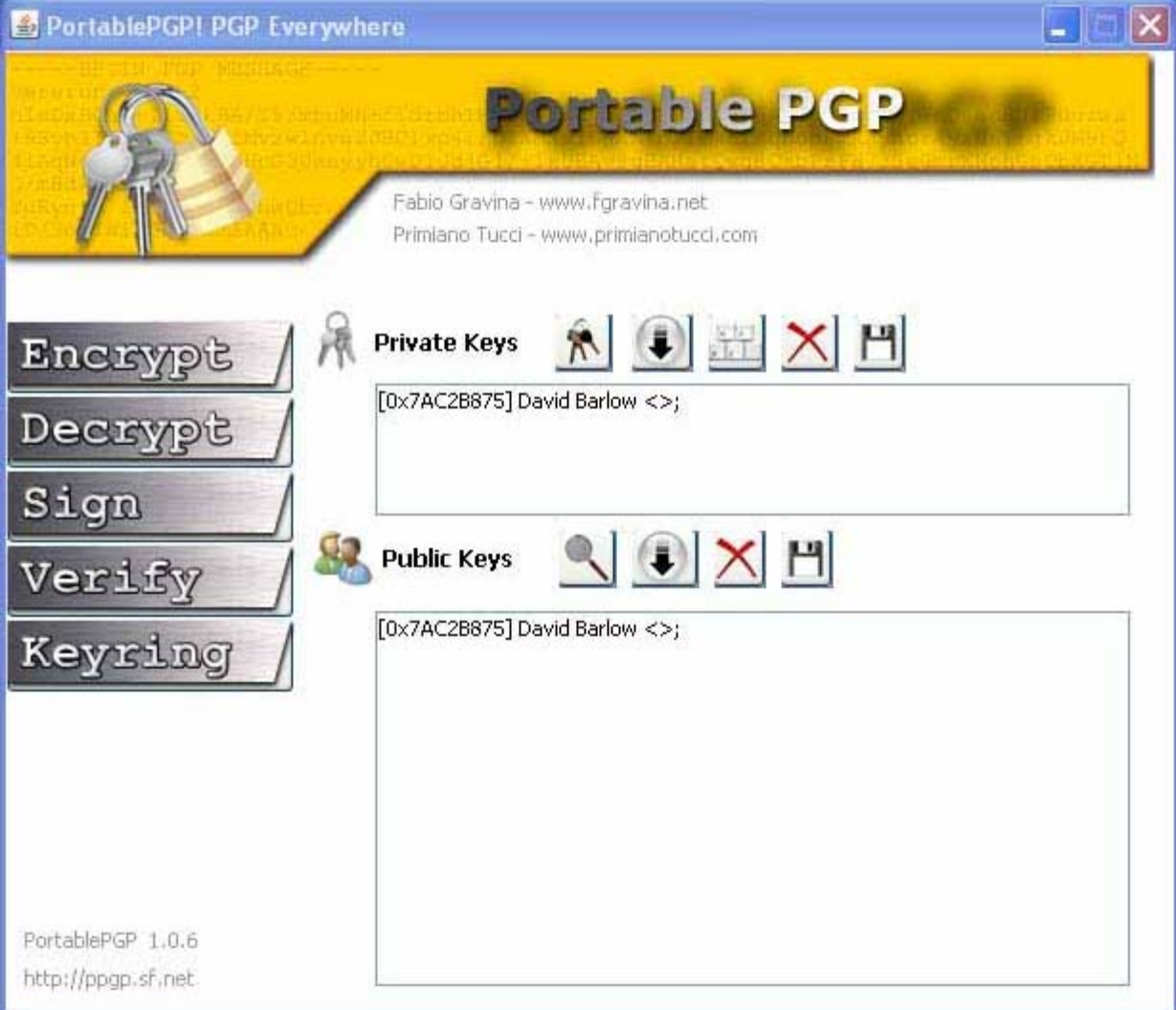

Type in a name.txt and save to the Desktop (it doesn't make a text file by default). Open the file and select it all including the dashes (Ctrl + A), copy (Ctrl + C) and paste into your e-mail client (Ctrl + V). Alternatively the text file can be attached to an email.

#### **To import a public key:**

#### **To send an encrypted message:**

Click Encrypt on the PortablePGP menu and select the Encrypt Text radio button. Type your message, select the Target recipient and click Encrypt. The Text Editor will open - click Copy to clipboard and paste into your e-mail client (Ctrl  $+$  V). Alternatively the encrypted message can be saved as a text file and attached to an email. (Leave the message subject blank to maintain confidentiality.)

#### **To read an encrypted message:**

To read a message select Decrypt on the PortablePGP menu and the Decrypt ASCII-Armored Text radio button. Highlight the message including dashes and copy (Ctrl  $+ C$ ), then paste it into the box (Ctrl  $+ V$ ) and click Decrypt. You will be prompted to enter your passphrase and the Text Editor will then open with the message. Alternatively the encrypted message can be saved as a text file and decrypted using the Decrypt a file radio button.

#### **To delete messages securely:**

Since PortablePGP does not include a wipe facility, files and free disk space can be wiped with [File Shredder](http://www.fileshredder.org/).

David Barlow Comments/suggestions/contributions to davidbarlow17 at yahoo.co.uk

Other sites by the same author:

[www.asthma.20m.com](http://www.asthma.20m.com/)

[www.colourcasts.20m.com](http://www.colourcasts.20m.com/)

[www.customsrogues.20m.com](http://www.customsrogues.20m.com/) [PDF version](http://www.mediafire.com/?aps6q4v8ktzsp)

[www.difficultyswallowing.20m.com](http://www.difficultyswallowing.20m.com/)

[www.dmt.20m.com](http://www.dmt.20m.com/) [PDF version](http://www.mediafire.com/?sharekey=823eb4d0837587b18ef1259ff1b60e81b43f2f405e13917cf1940a51b339e393)

[www.eugenics.20m.com](http://www.eugenics.20m.com/)

[www.euthanasia.20m.com](http://www.euthanasia.20m.com/)

[www.guitarscores.20m.com](http://www.guitarscores.20m.com/)

[www.lsd25.20m.com](http://www.lsd25.20m.com/)

[www.mescaline.20m.com](http://www.mescaline.20m.com/) [PDF version](http://www.mediafire.com/?sharekey=823eb4d0837587b18ef1259ff1b60e81b43f2f405e13917c16f8cf40558950b4)

[www.mushrooms.20m.com](http://www.mushrooms.20m.com/) [PDF versions](http://www.mediafire.com/?sharekey=823eb4d0837587b18ef1259ff1b60e81b43f2f405e13917c79b5ba589d1986ba)

[www.nasalpolyps.20m.com](http://www.nasalpolyps.20m.com/)

[www.nuclearfusion.20m.com](http://www.nuclearfusion.20m.com/)